## **Quick Guide – MOBOTIX NAS & IoT Cameras**

Setting up MOBOTIX NAS/MxManagementCenter

Using **IoT** Cameras

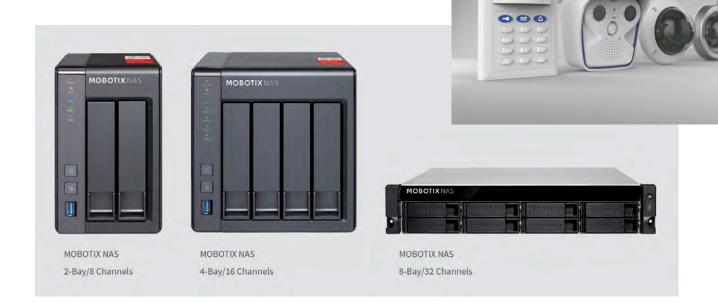

Overview

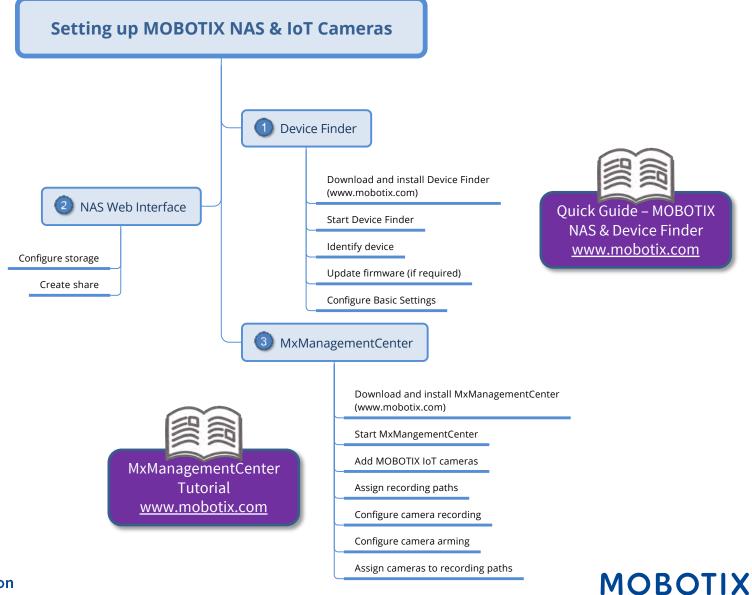

### This document is valid for the following MOBOTIX NAS models

| Product Name                  | Item Number   | Product Label |
|-------------------------------|---------------|---------------|
| MOBOTIX NAS 2-Bay/8 Channels  | Mx-S-NAS2a-8  | 251-G         |
| MOBOTIX NAS 4-Bay/16 Channels | Mx-S-NAS4A-16 | 451-G         |
| MOBOTIX NAS 8-Bay/32 Channels | Mx-S-NAS8A-32 | 873U-G        |

#### **Minimum requirements for software versions**

- MOBOTIX NAS: Mx-NAS2-4A-4.3.4.0807, Mx-NAS8A-4.3.4.0807, ContainerStation 1.8.3.207, MOBOTIX NAS QVRProServer 1.2.1.0 (see MOBOTIX NAS Quick Install)
- MOBOTIX IoT Cameras: 5.2.x (Mx6), 4.7.x (Mx3)
- MxManagementCenter: 2. 2+

**IMPORTANT**: We recommend updating all system components to the latest software releases. Please download the latest releases of MxMC, MOBOTIX NAS, and MOBOTIX IoT cameras from the MOBOTIX website www.mobotix.com:

• Support > Download Center > Software Downloads

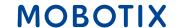

Video Tutorials are available from the MOBOTIX website www.mobotix.com:

• Support > Download Center > Documentation > Video Tutorials

The MOBOTIX NAS HDD Compatibility List is available from the MOBOTIX website www.mobotix.com:

• Support > Download Center > Documentation > White Lists

#### A Note on Licensing

- MxManagementCenter can show MOBOTIX IoT and MOVE cameras "as is", i.e., without any further licensing. For bandwidth-optimized usage and professional applications, it is highly recommended to use **MxPEG**.
- Using the **Advanced Configuration** feature of MxManagementCenter requires a license. This is recommended for quick and easy setup of a video surveillance system.

For more information on licensing models, please read the **MxMC 2.0 Tutorial** from the MOBOTIX website www.mobotix.com:

• Support > Download Center > Documentation > Brochures & Guides > Tutorials

#### **Password Security!**

- **NEVER use the default access privileges!** Always make sure that you have changed the default passwords to strong passwords (numbers, lower/upper case letters, special characters)!
- The **default user** of the MOBOTIX NAS is "admin" and the **password** is "admin".
- The default user of the MOBOTIX Cameras is "admin" and the password is "meinsm".
- **NEVER use the default access privileges!** Always make sure that you have changed the default passwords to strong passwords (numbers, lower/upper case letters, special characters)!

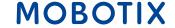

Motivation 5

The objective of this document is to set up a MOBOTIX NAS as a **storage device** for **MOBOTIX IoT cameras**. In this scenario, the cameras will be using the NAS as **network share**.

The **MOBOTIX NAS QVRProServer** recording software is not required for recording MOBOTIX IoT cameras on the NAS. For most efficient configuration of camera settings, use the **Advanced Configuration** feature of MxManagementCenter.

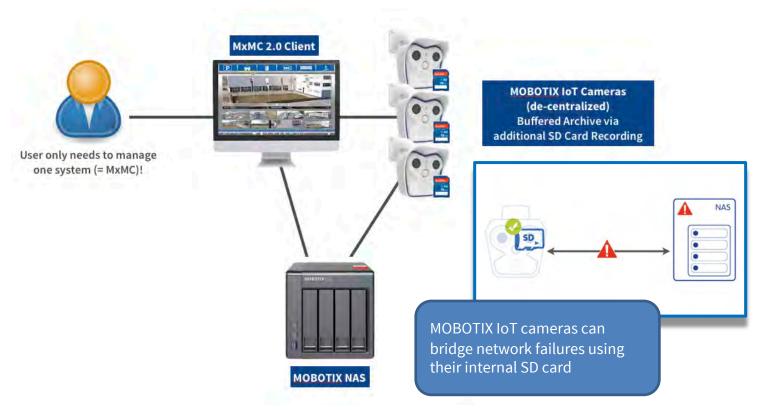

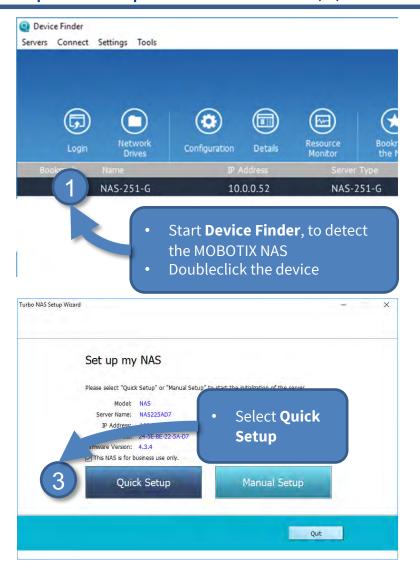

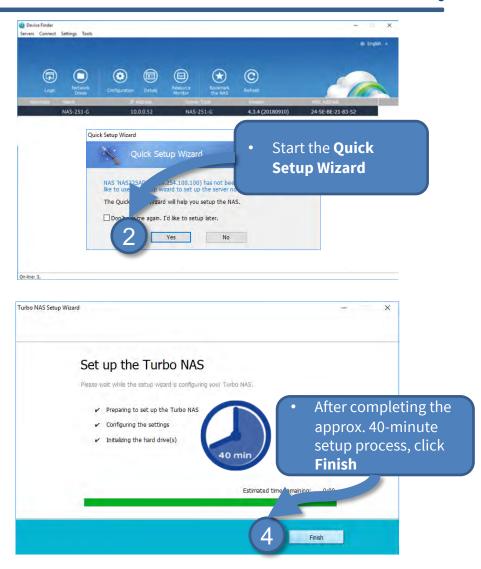

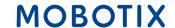

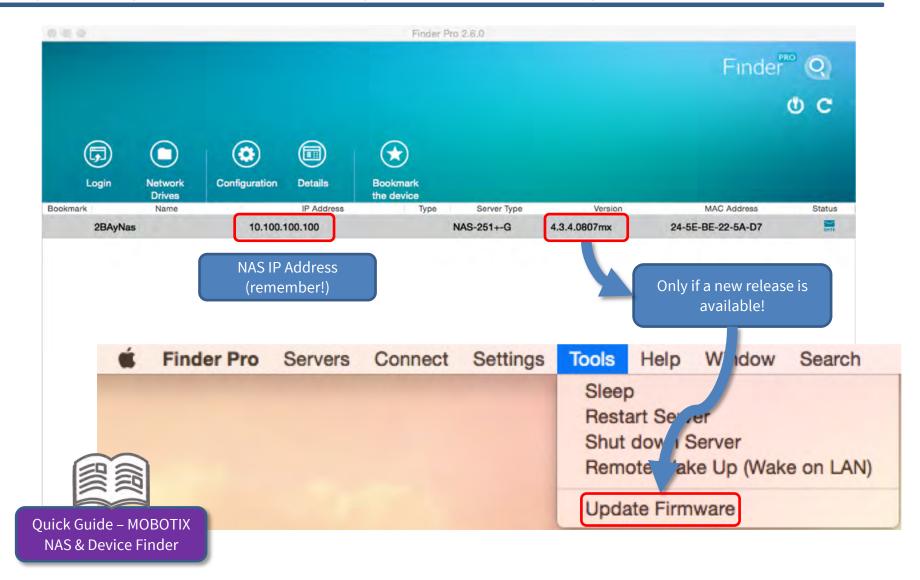

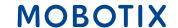

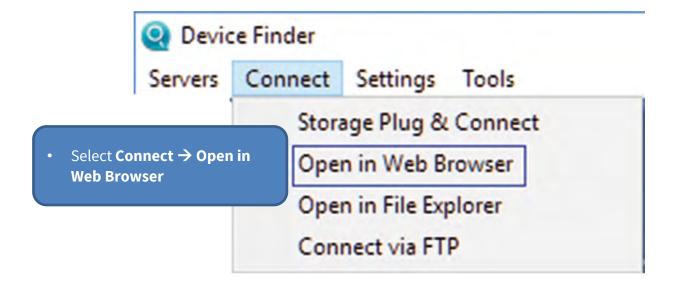

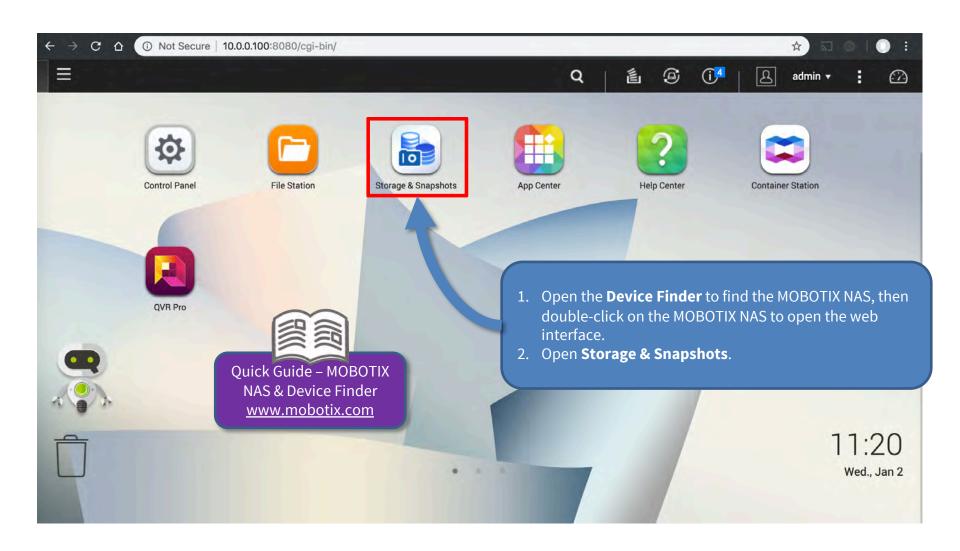

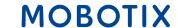

**IMPORTANT:** Reserve extra **Recording Space** if you'd like to add MOBOTIX-MOVE cameras later on!

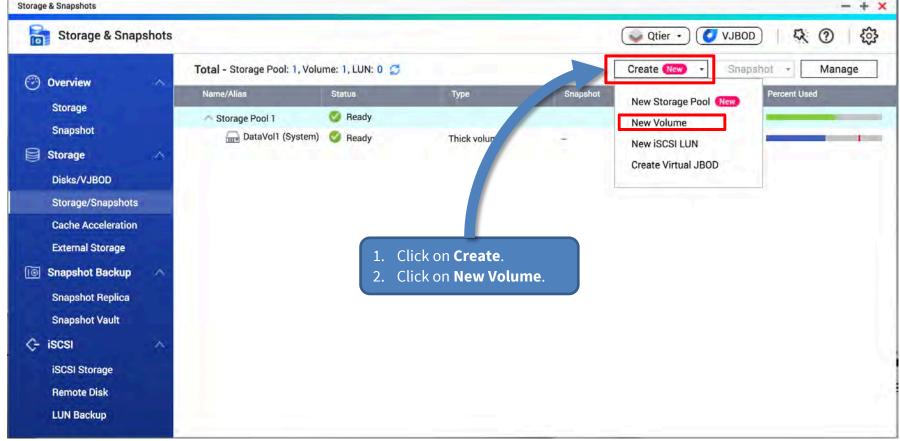

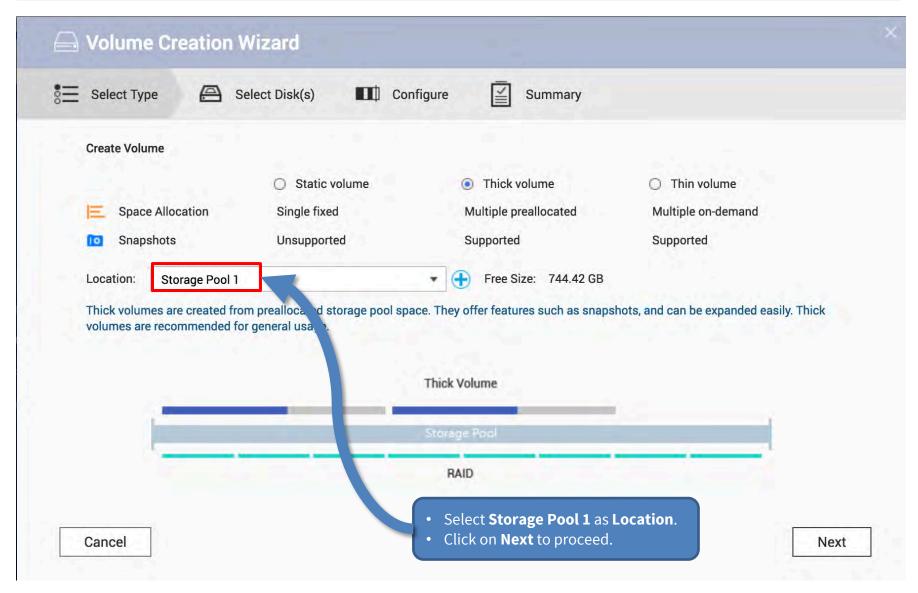

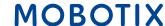

### Step 1 – Configure Volume (4)

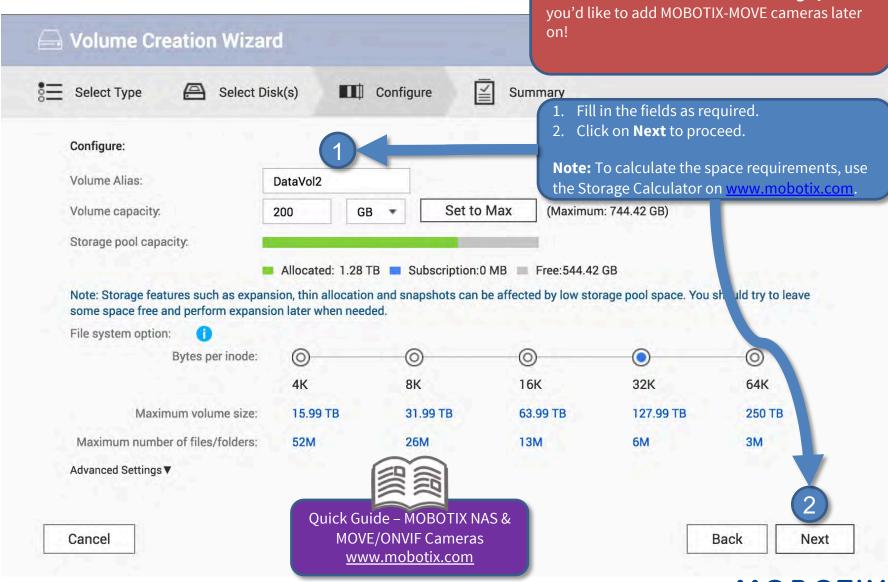

**IMPORTANT:** Reserve extra **Recording Space** if

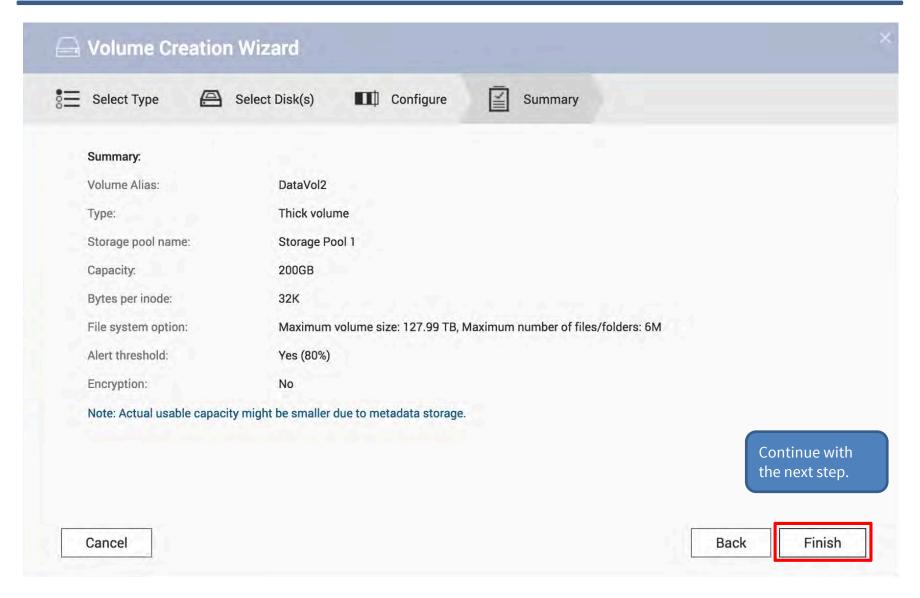

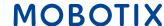

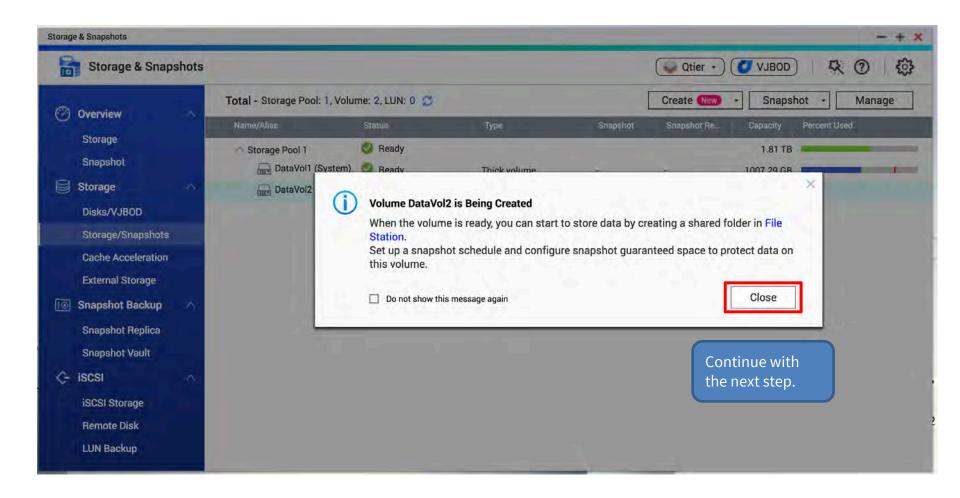

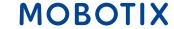

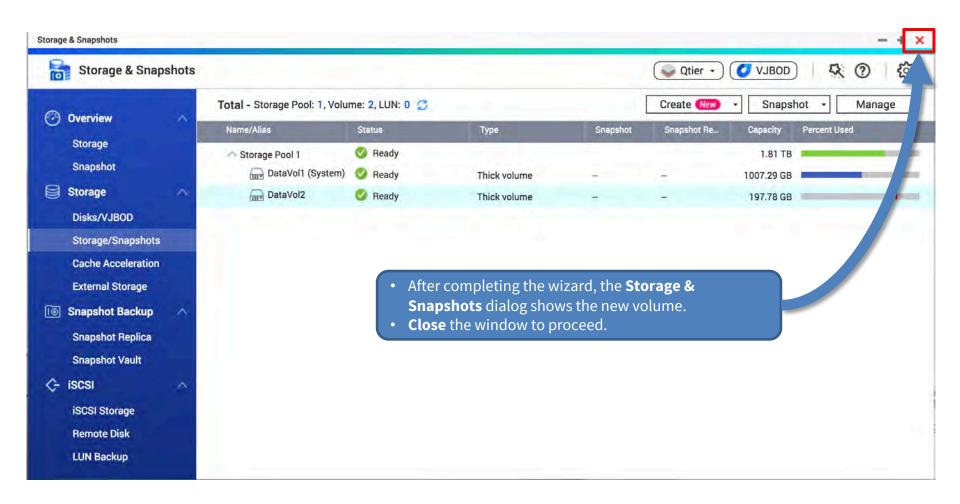

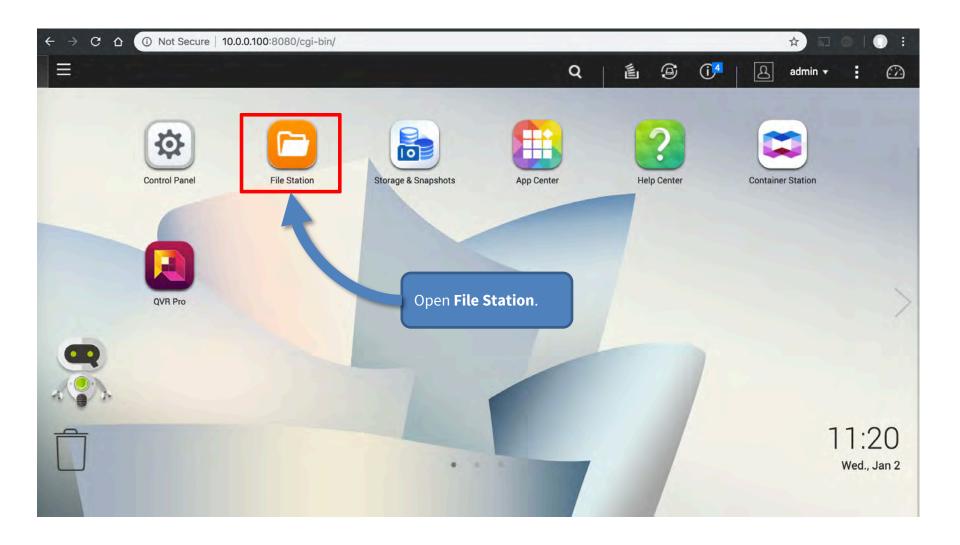

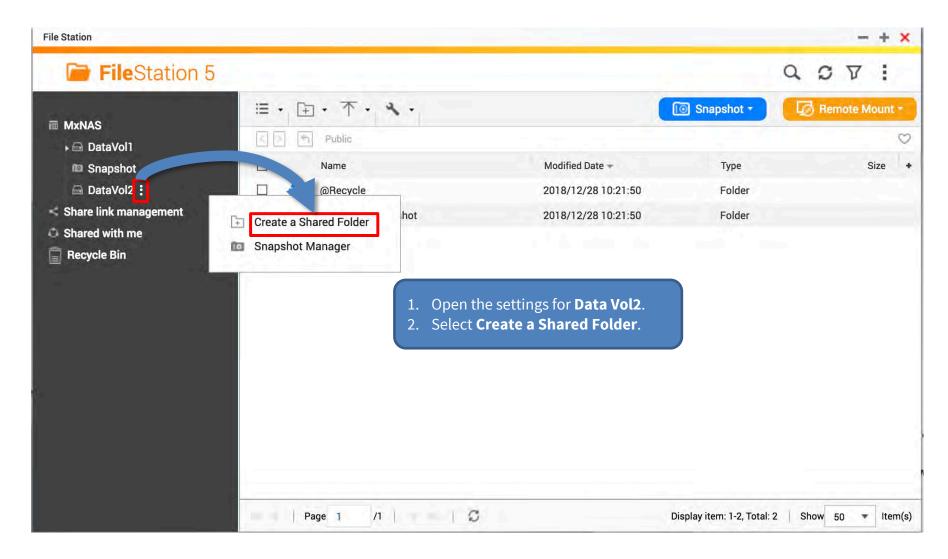

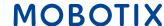

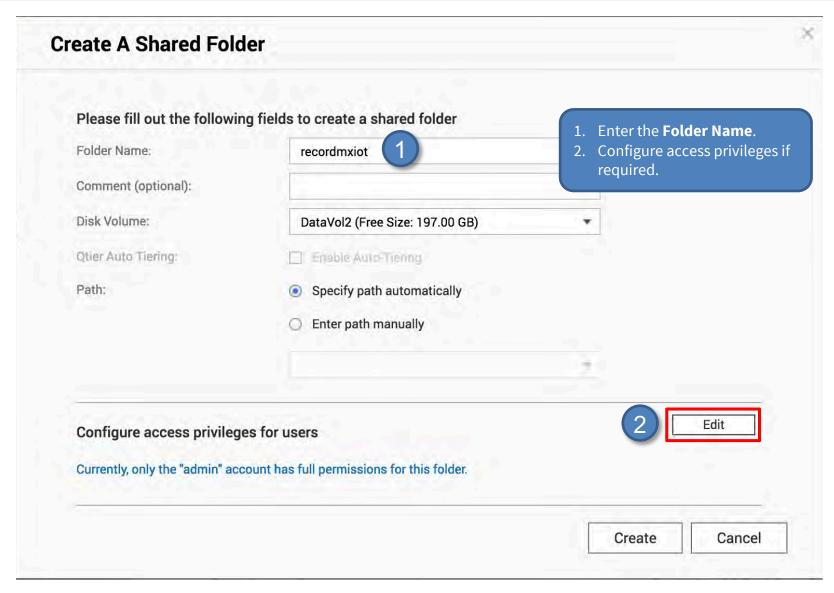

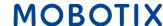

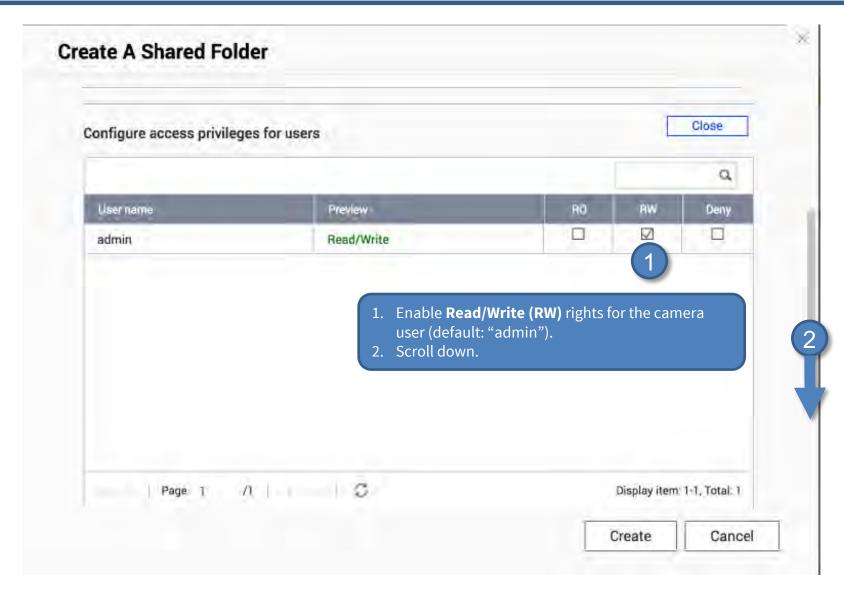

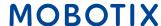

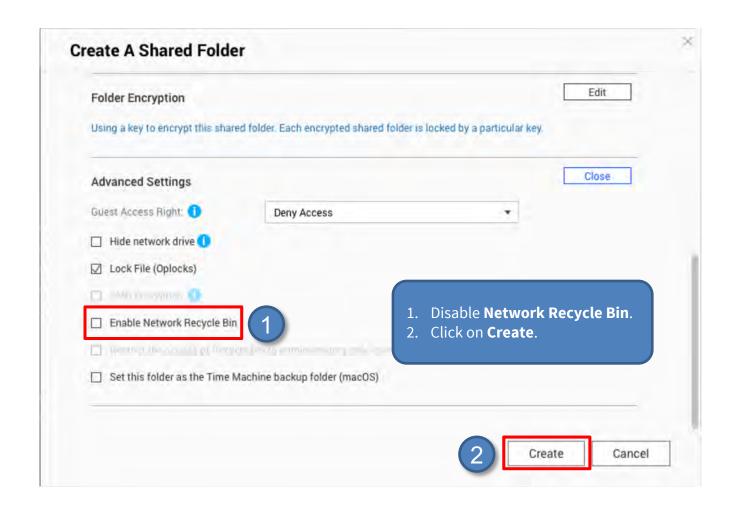

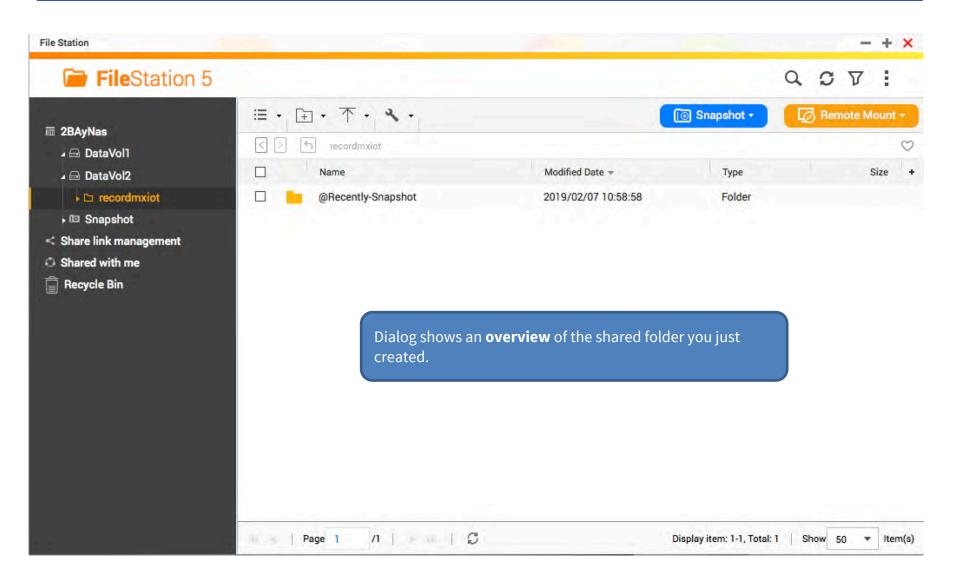

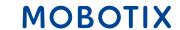

- Start MxManagementCenter.
- 2. Start the **Welcome** wizard by clicking on **File > Welcome** in the menu bar.

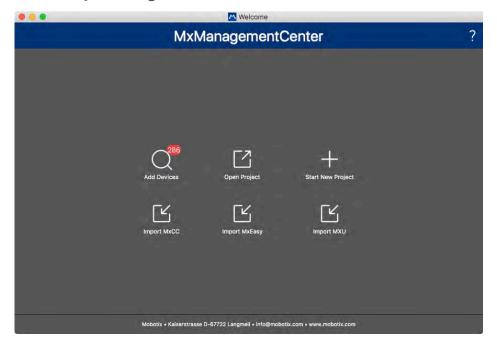

- 3. Click on **Add Devices**. Then select the desired MOBOTIX IoT cameras to be added to MxMC.
- 3. Enter the access privileges for each camera.

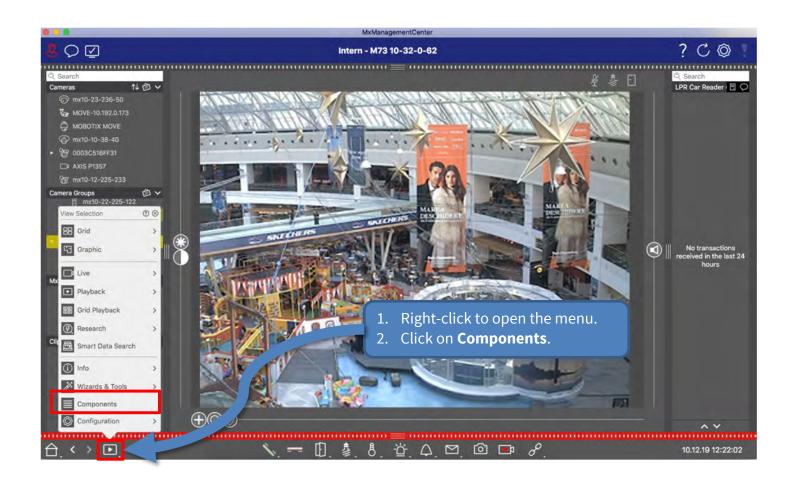

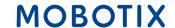

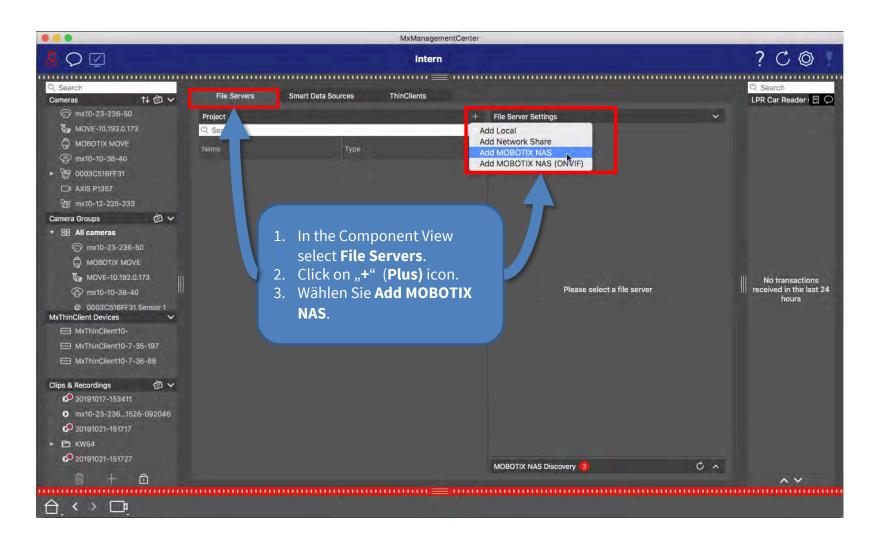

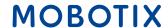

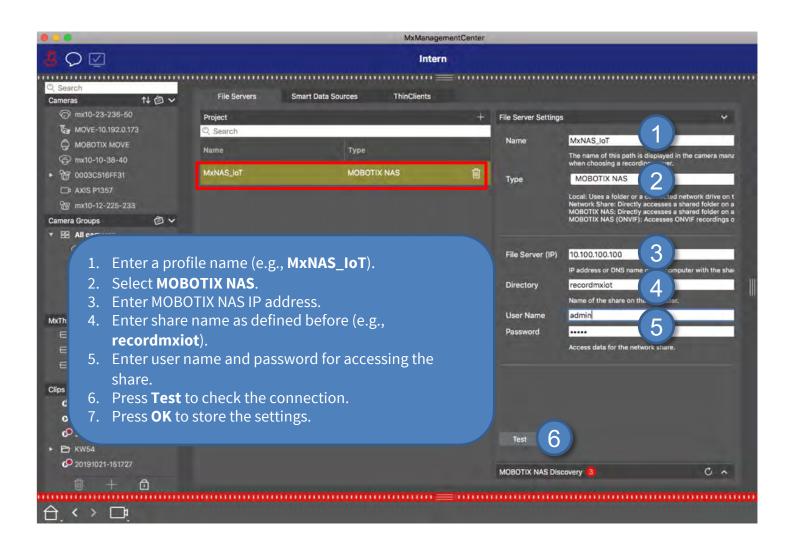

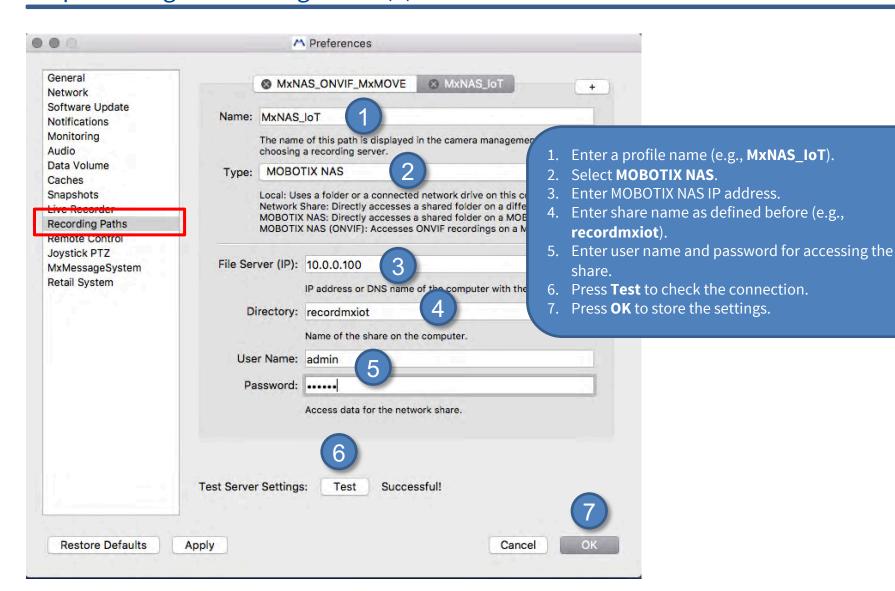

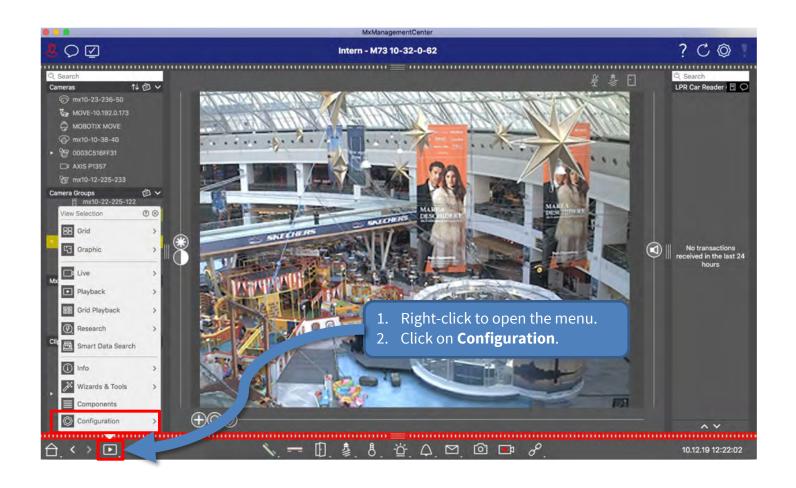

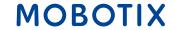

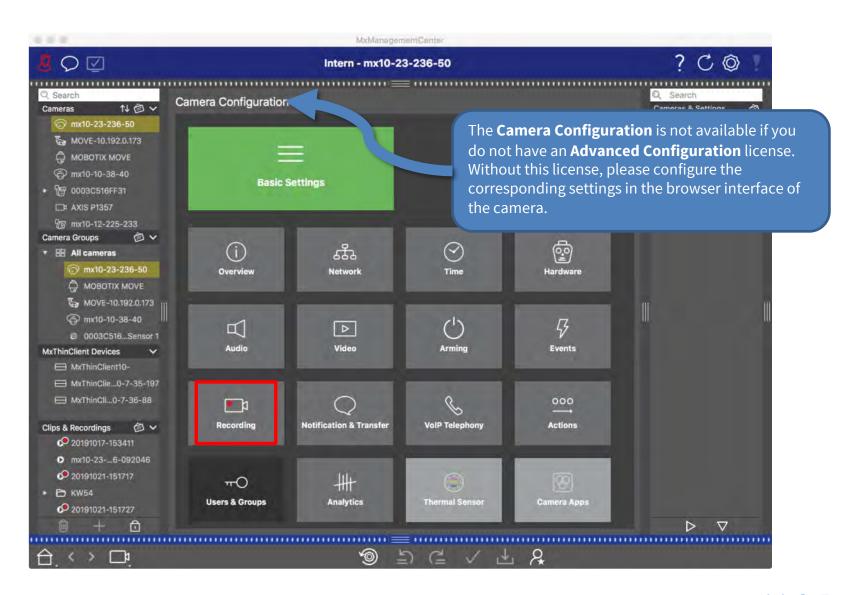

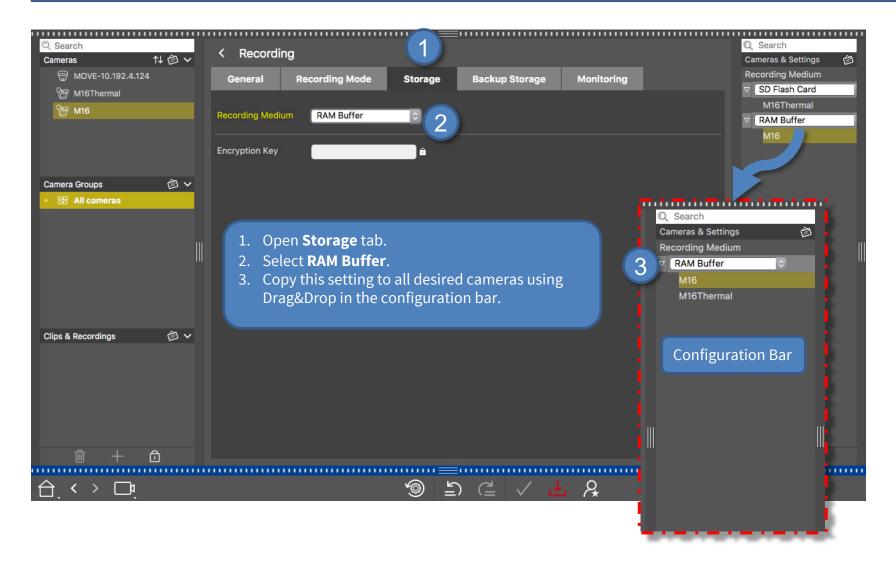

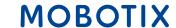

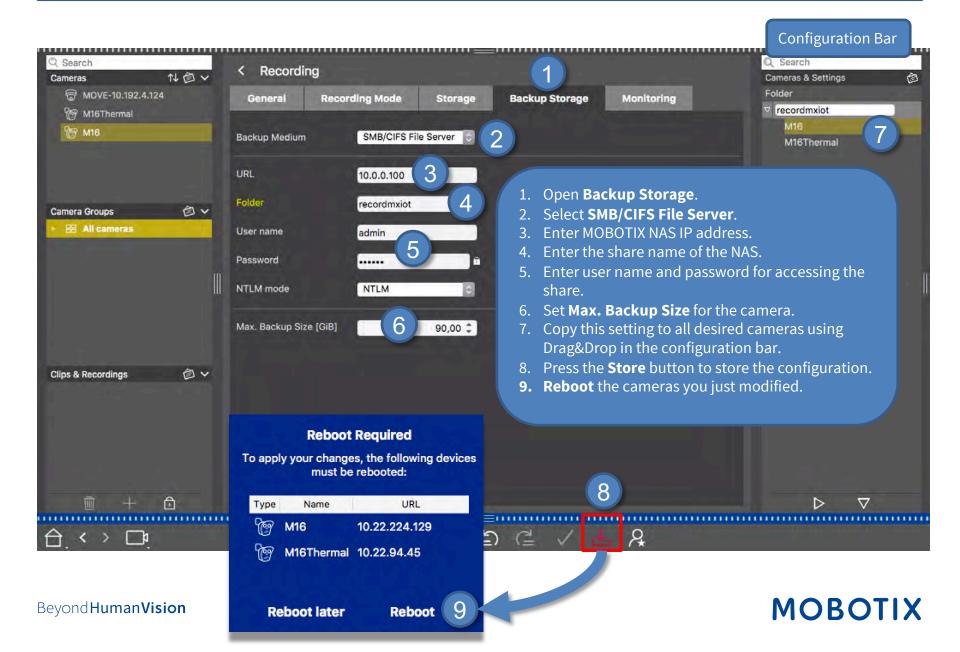

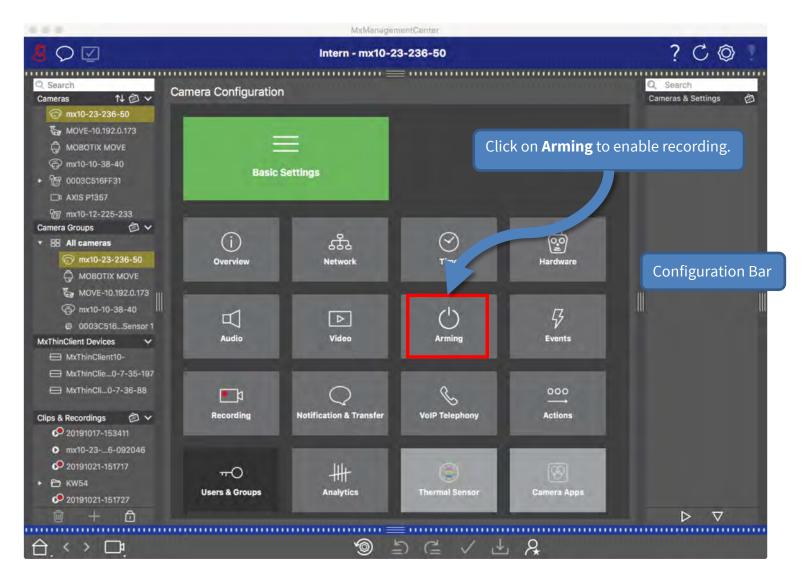

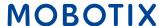

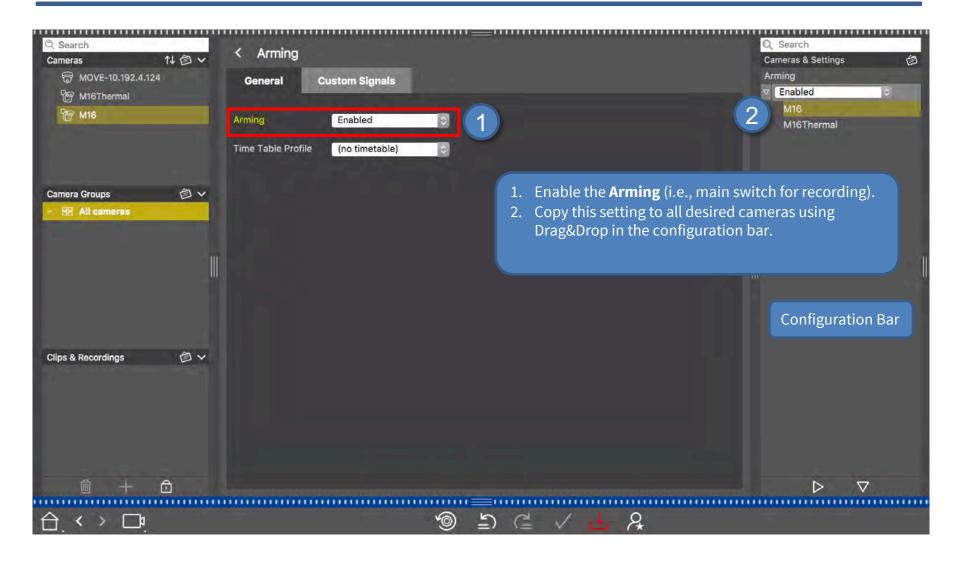

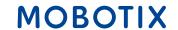

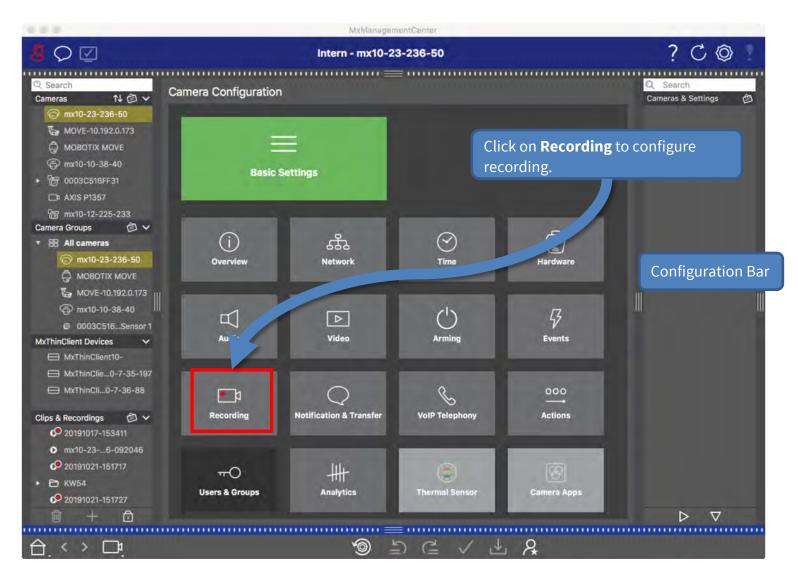

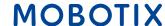

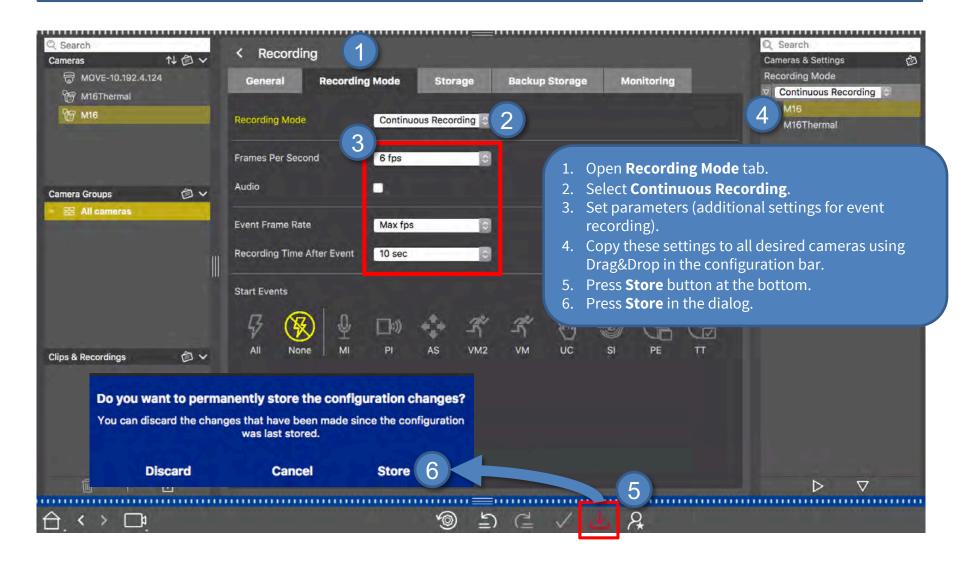

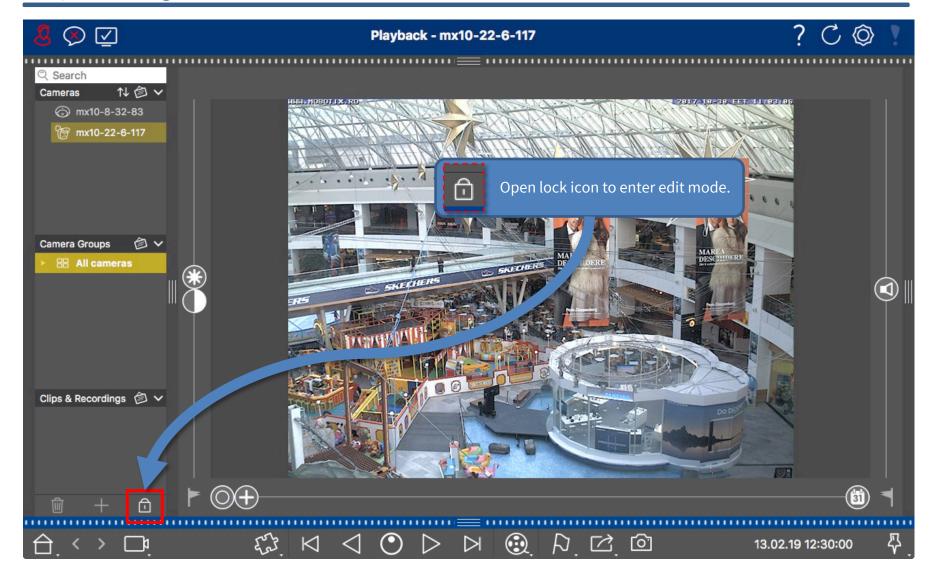

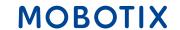

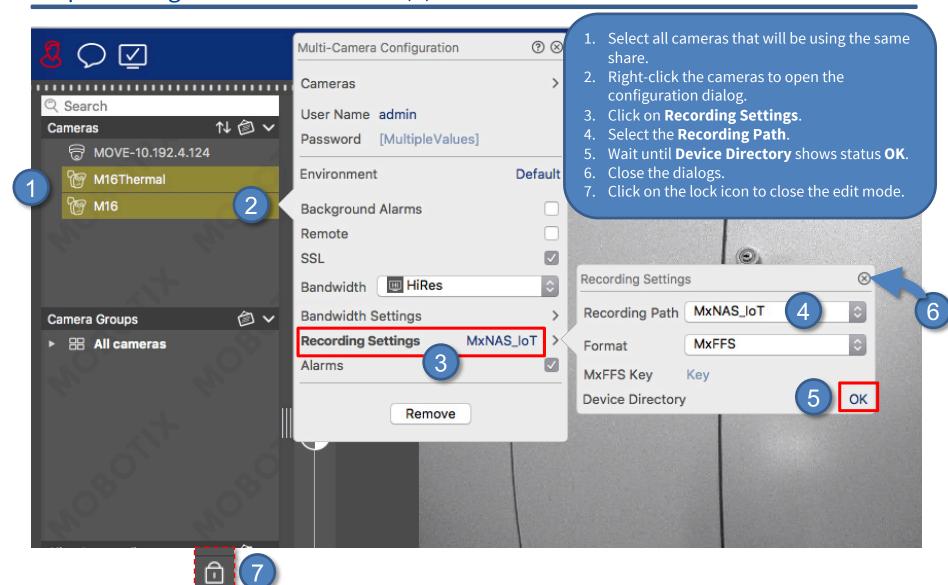

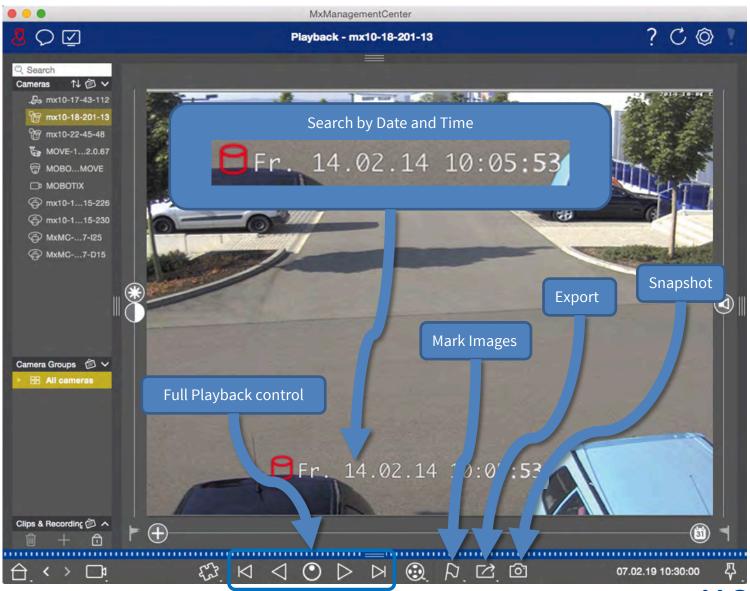

# Beyond **Human Vision**

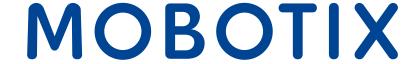

MOBOTIX AG Kaiserstrasse 67722 Langmeil Germany

+49 6302 9816-0 info@mobotix.com www.mobotix.com

MOBOTIX, the MOBOTIX Logo, MxControlCenter, MxEasy, MxPEG, MxDisplay and MxActivitySensor are trademarks of MOBOTIX AG registered in the European Union, the U.S.A. and in other countries • Subject to change without notice • MOBOTIX do not assume any liability for technical or editorial errors or omissions contained herein • All rights reserved • © MOBOTIX AG